# 金笛短信盒子 **MN1702** 用户使用手册

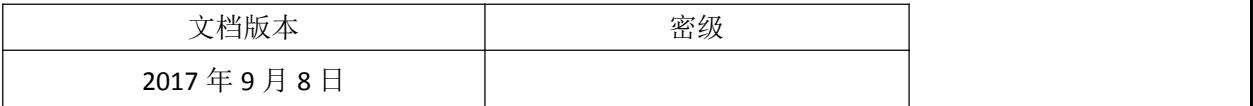

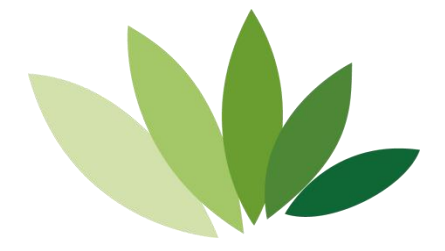

# 北京春笛网络信息技术服务有限公司

地址:北京海淀区知春路 23 号 863 软件园量子银座九层 邮编:100191 电话:010-82356575,82356576,82356577 E-mail: [service@mailer.com.cn](mailto:service@mailer.com.cn)

# 目录

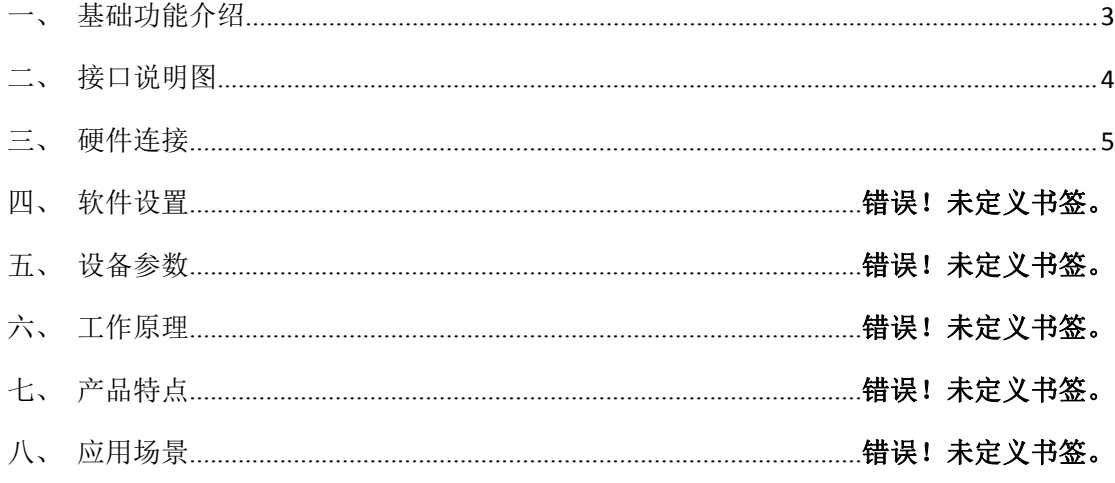

### <span id="page-2-0"></span>一、基础功能介绍

金笛短信盒子 **MN1702** 是我们公司的又一力作。这是一款智能短信收发设备。体积小 巧,功能强大,功耗低,稳定性强,内置 android4.4 系统,配备我们自主研发的短信群发 APP,配合 WEB 中间件实现短信群发功能,软件设置简便,只需配置一次,支持上电自启动, 设备自带全网 4G 功能, 在没有 WIFI 和以太网的环境中依然可以通过 4G 网络联网, 使部署 更方便自由,该设备除了群发短信功能外还有 wifi 热点网络共享,蓝牙传输, 视频播放等

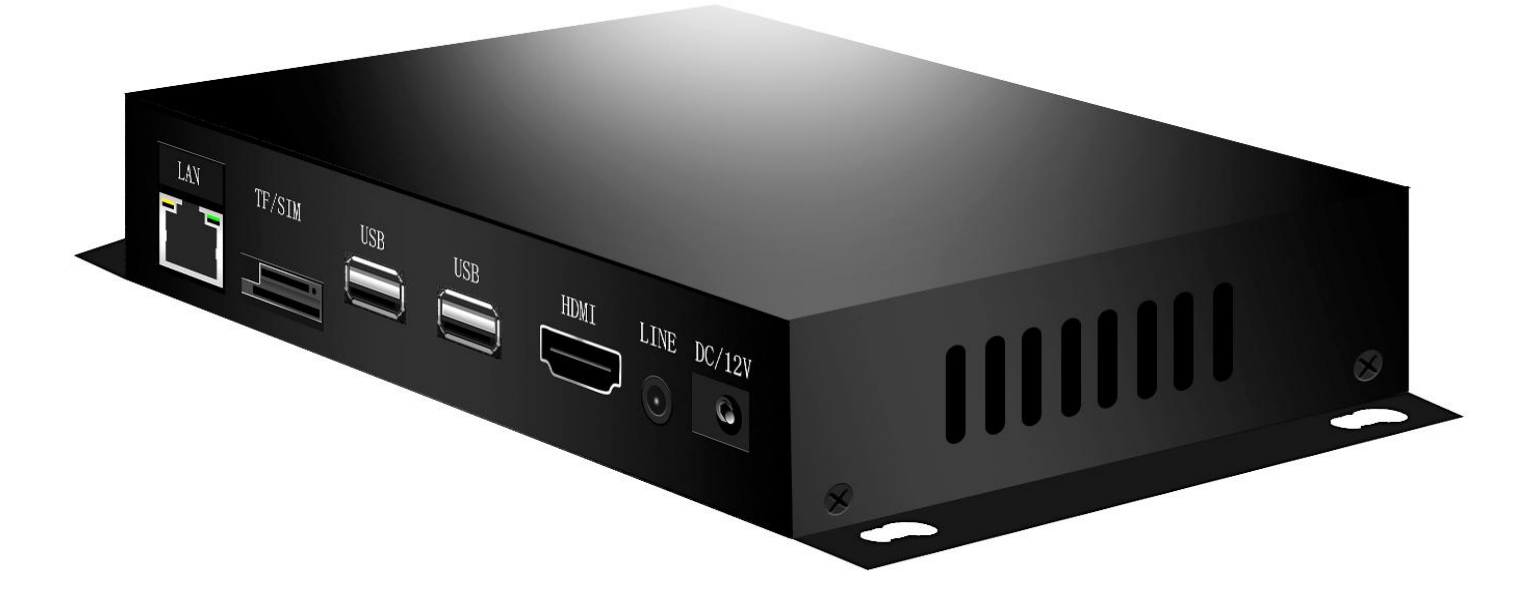

## <span id="page-3-0"></span>二、接口说明图

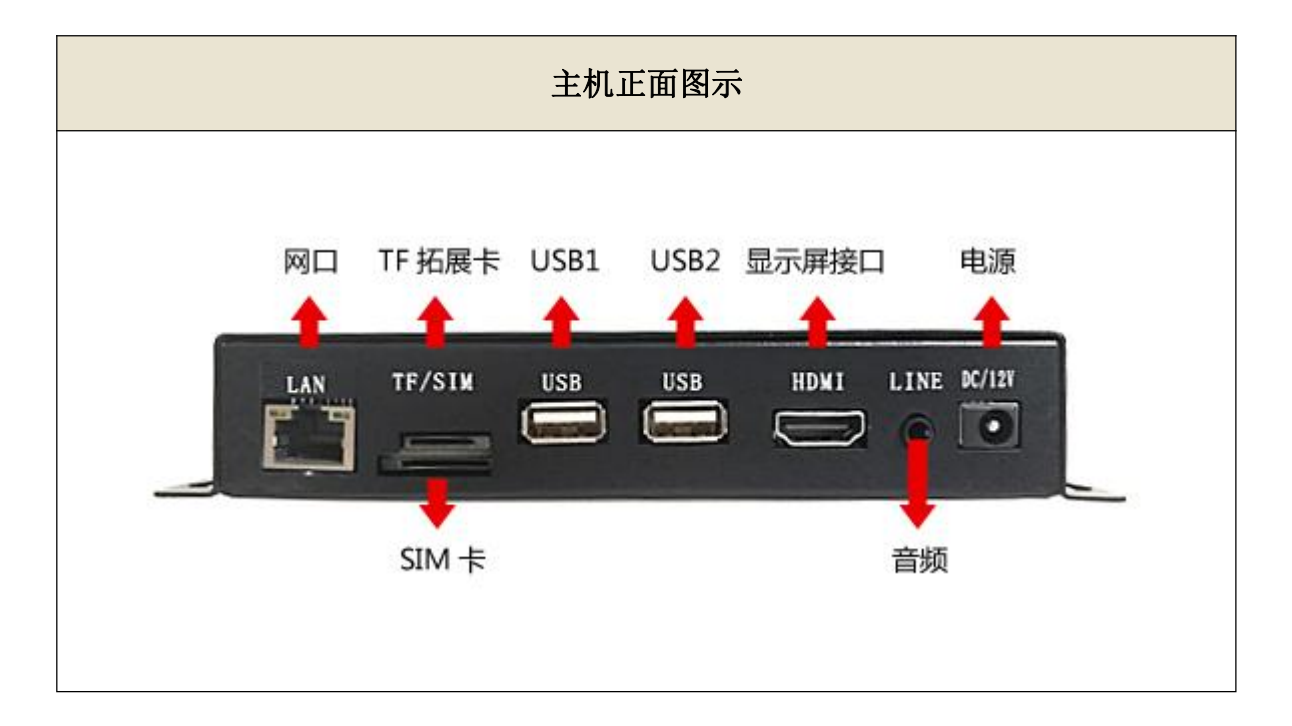

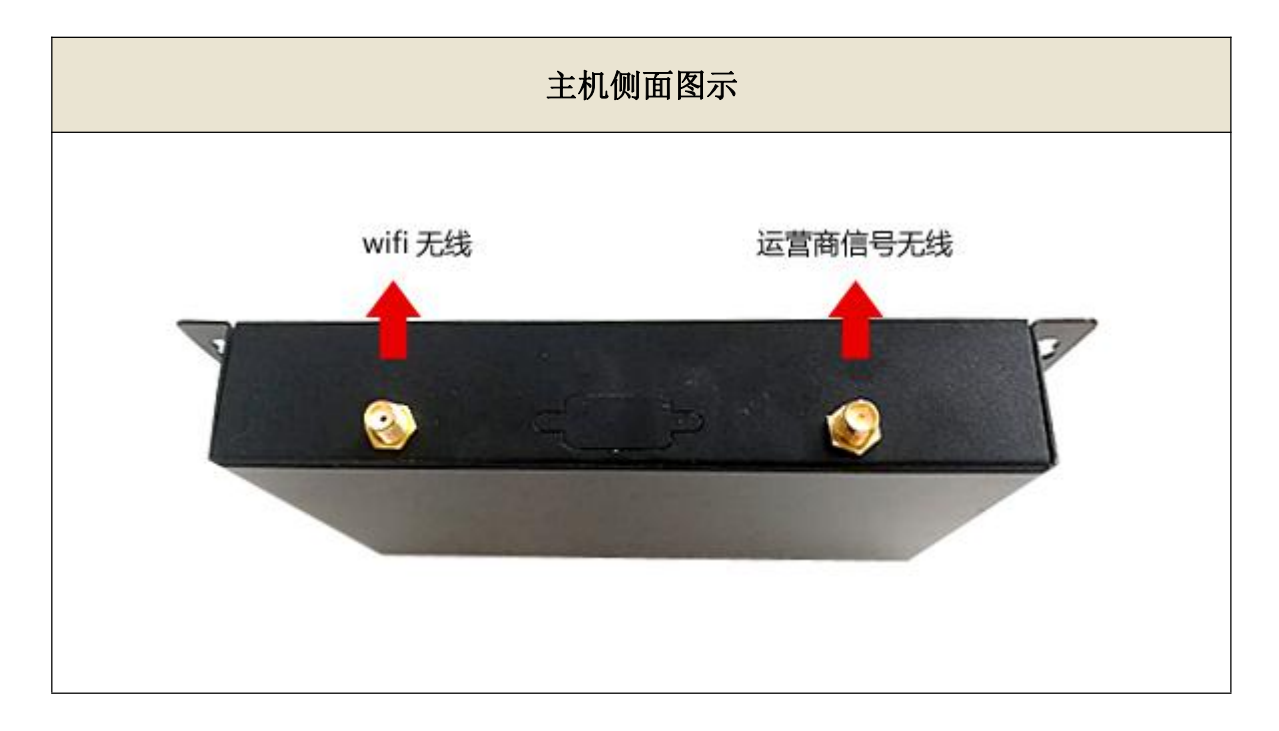

### <span id="page-4-0"></span>三、硬件连接

#### 1. **SIM** 卡安装

图 1, 将电话卡插入 SIM 卡口, 要注意的是芯片朝上, 缺口朝里, 推到底就可以了

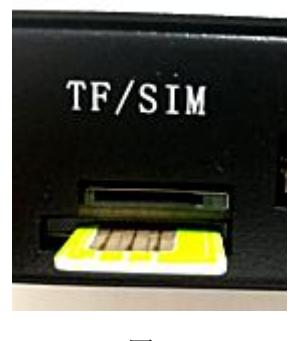

图 1

#### **2.** 天线安装

将两根天线分别接到主机背面,拧紧即可,注意天线接口不一样,一个是针一个是孔 如图四,对应好再安装天线以免损坏天线接口。

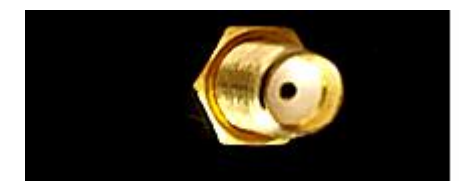

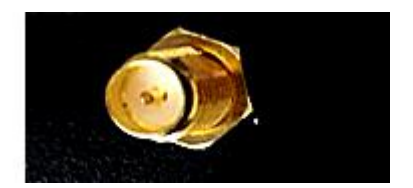

图 2

### **3. USB** 接口

盒子和电脑通过 usb 接口延长线安装连接示意图如下:

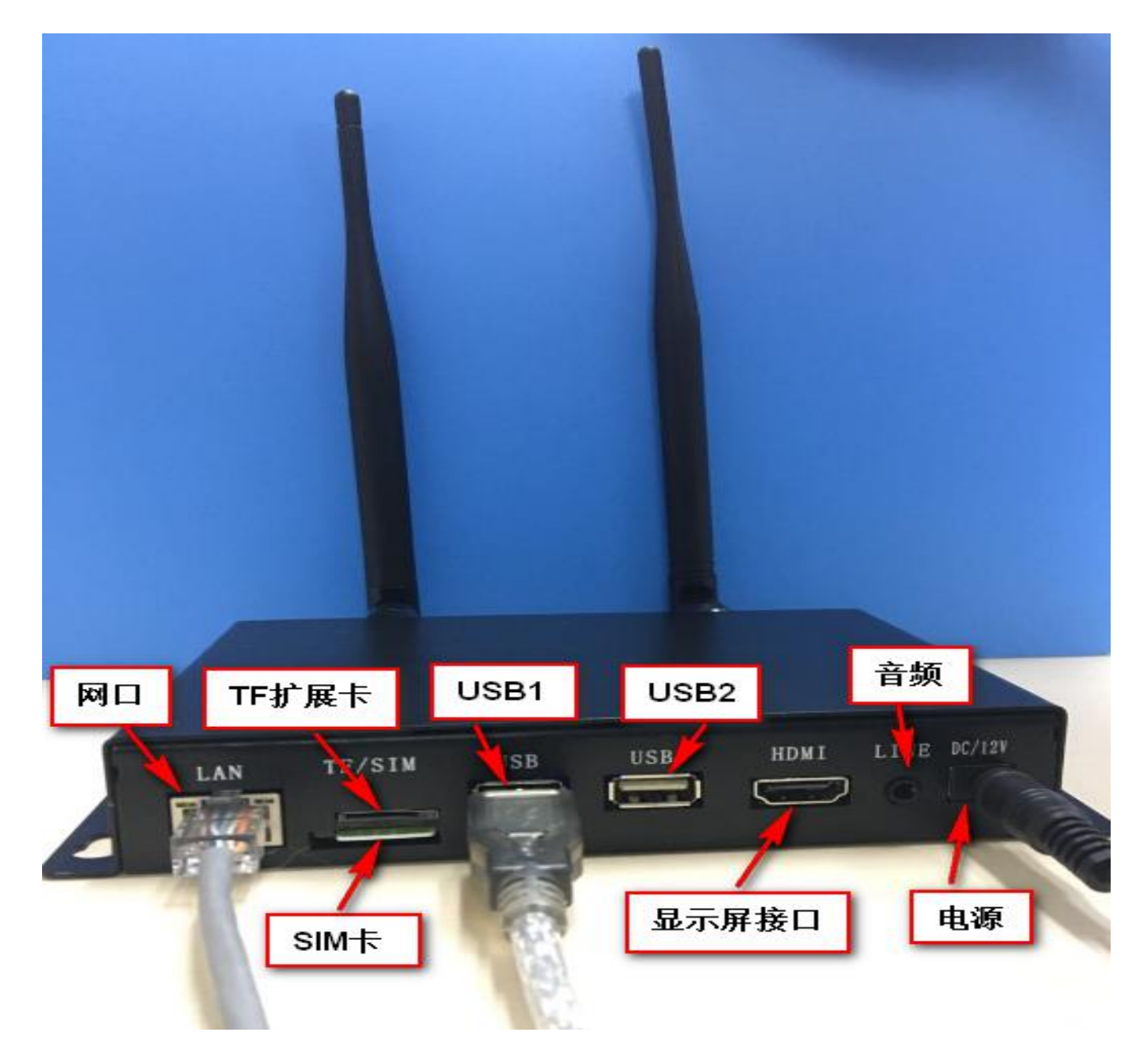

### **4. Total\_Control\_6.1.1\_Install.exe** 软件安装

第三步连接电脑后,安装软件,

Total\_Control\_6.1.1\_Install.exe

该软件 安全的 医全身不同 医卡尔曼氏 医产于双击打开一直单击下

一步安装就可以,安装好后,会

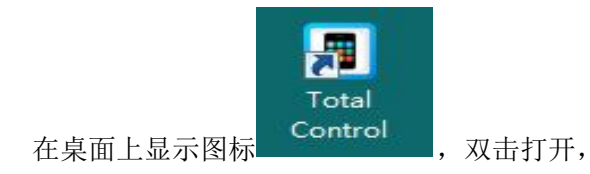

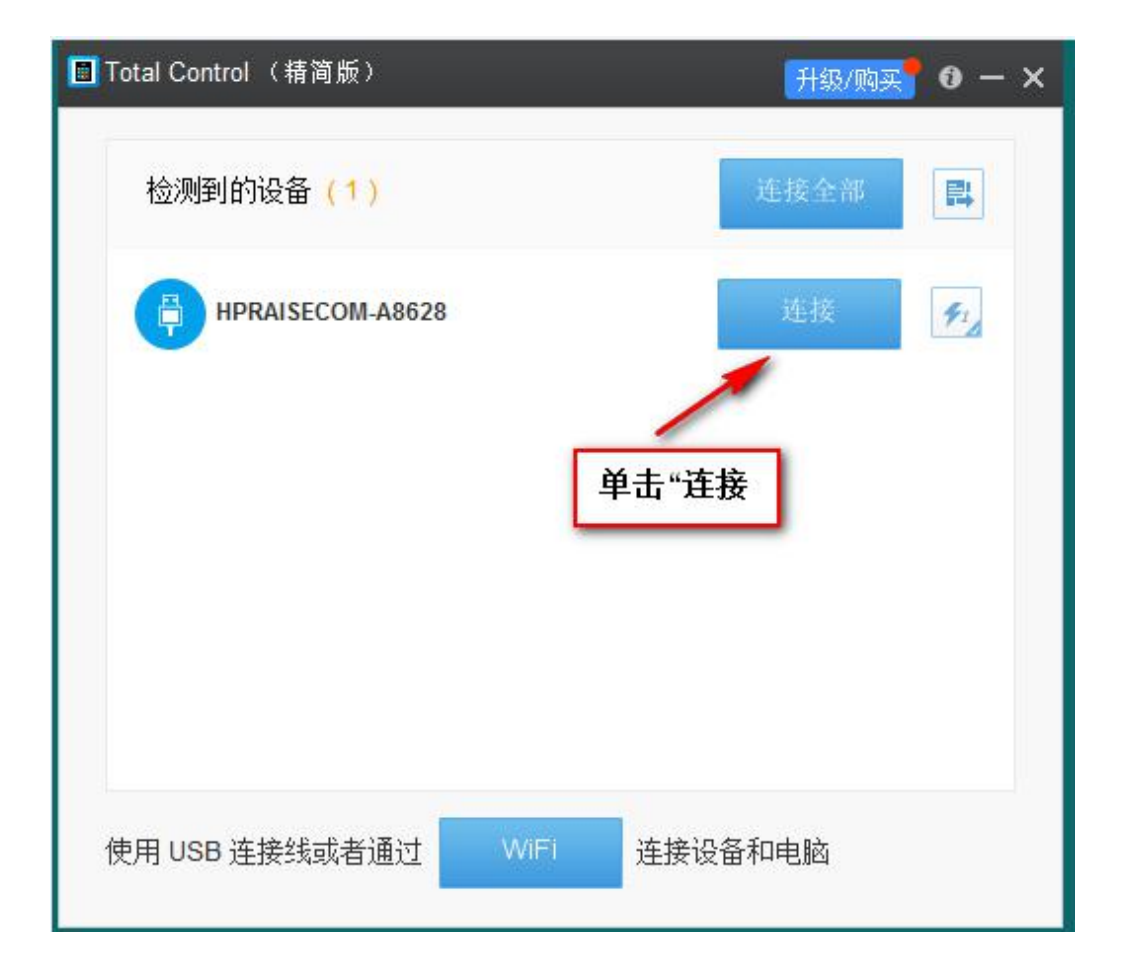

## 如果此连接图标和短信盒子型号检测不出,原因是安卓手机驱动没在电脑上安装过,

应使用驱动精灵软件或其它软件安装安卓手机驱动程序, 安装成功后, 打开设备管理 器的界面如下图所示:

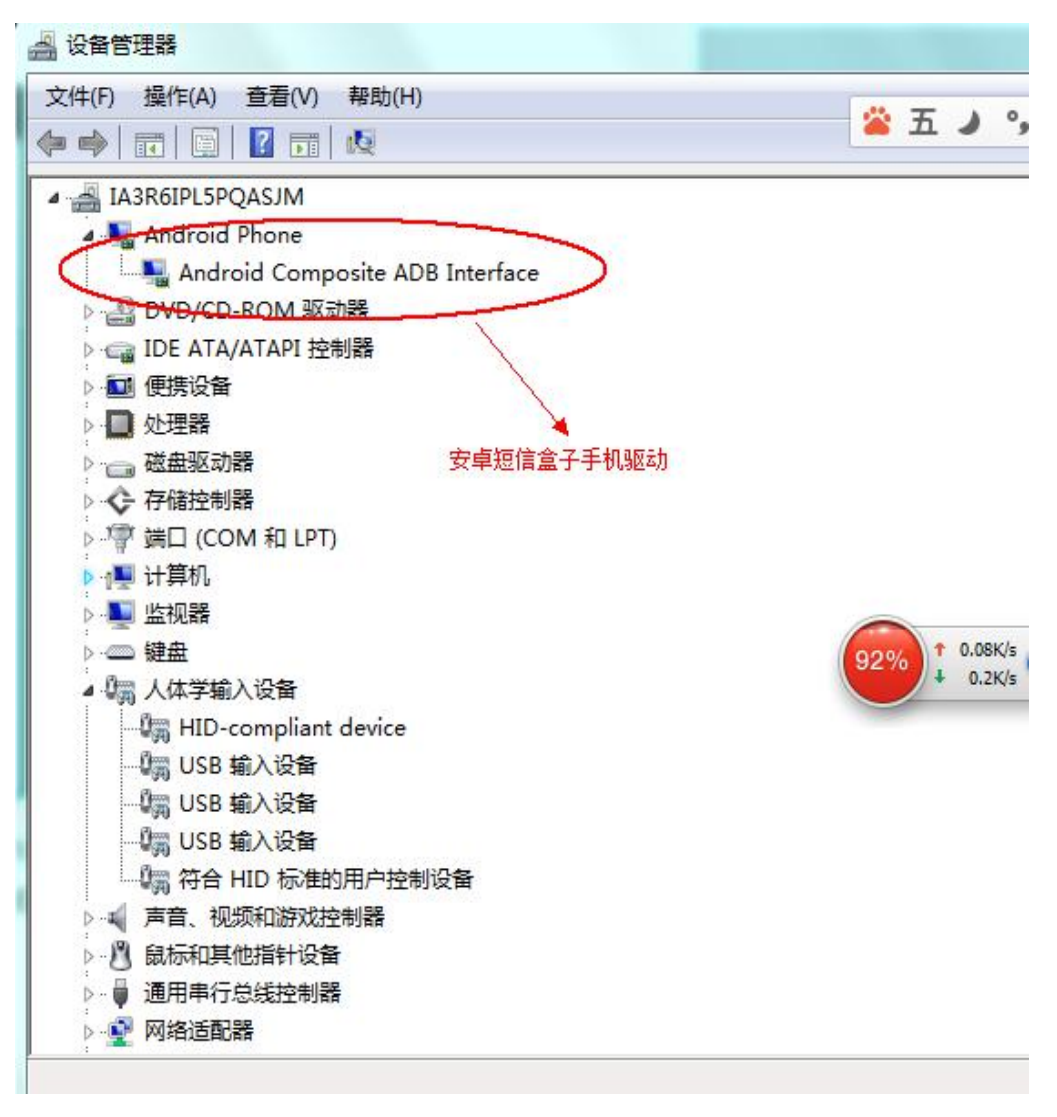

单击连接后,会出现以下手机主屏幕

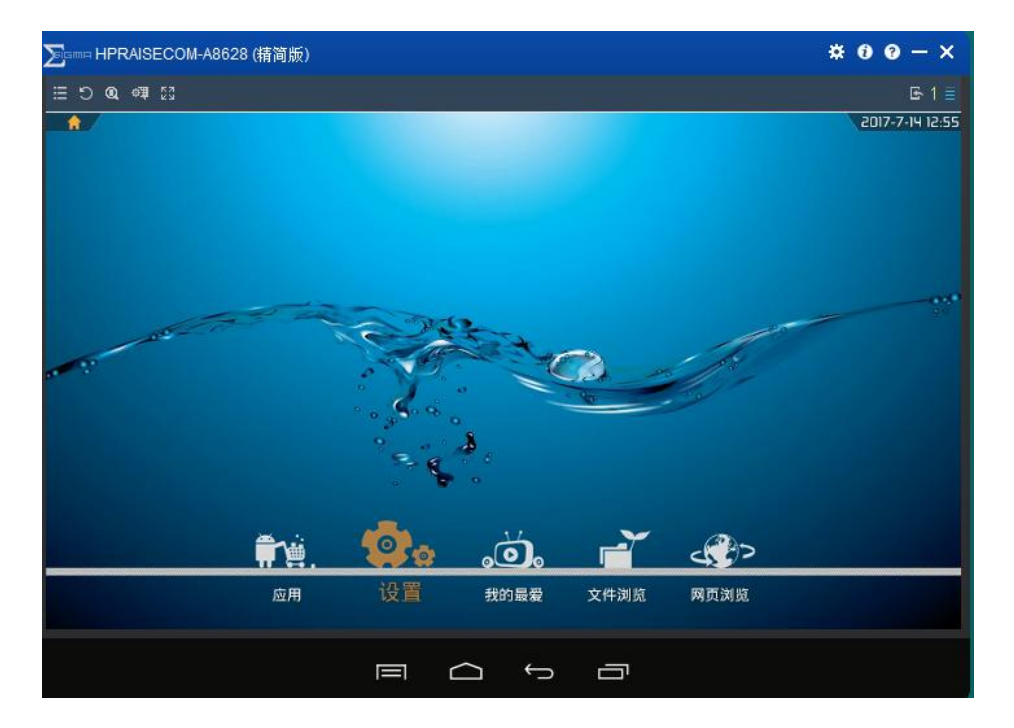

打开软键盘

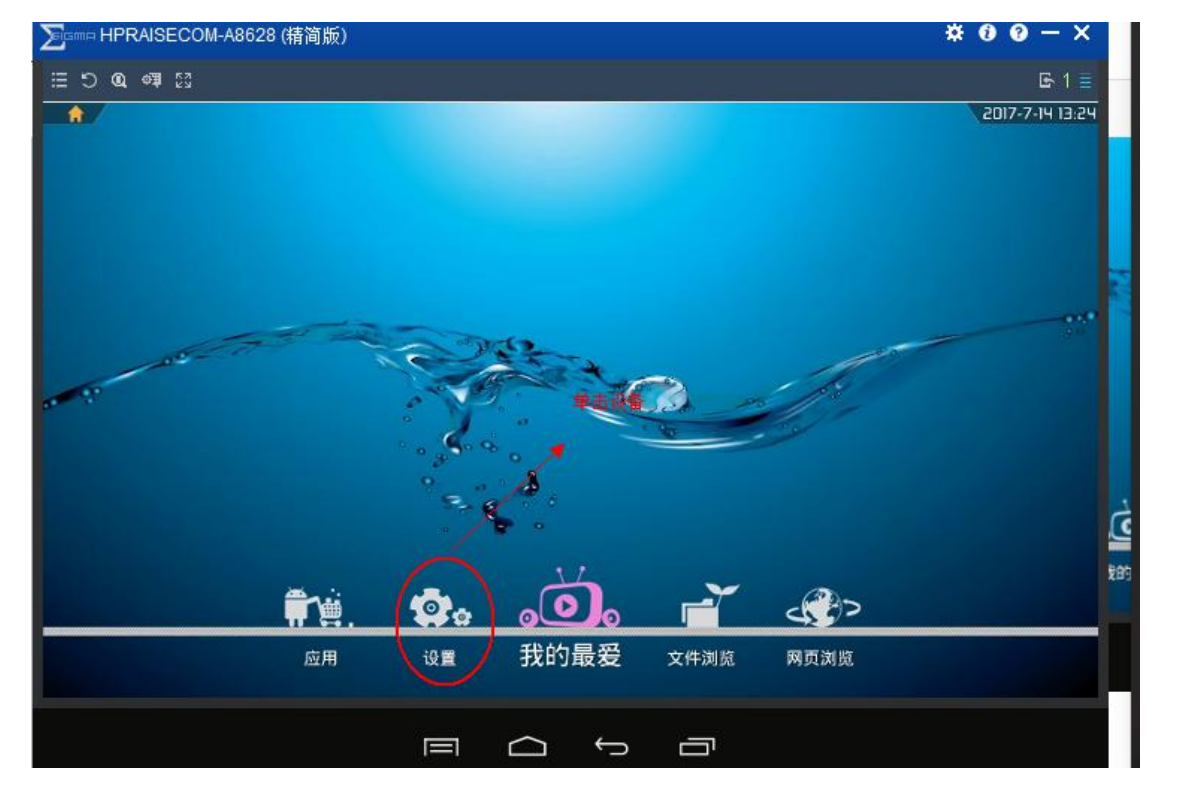

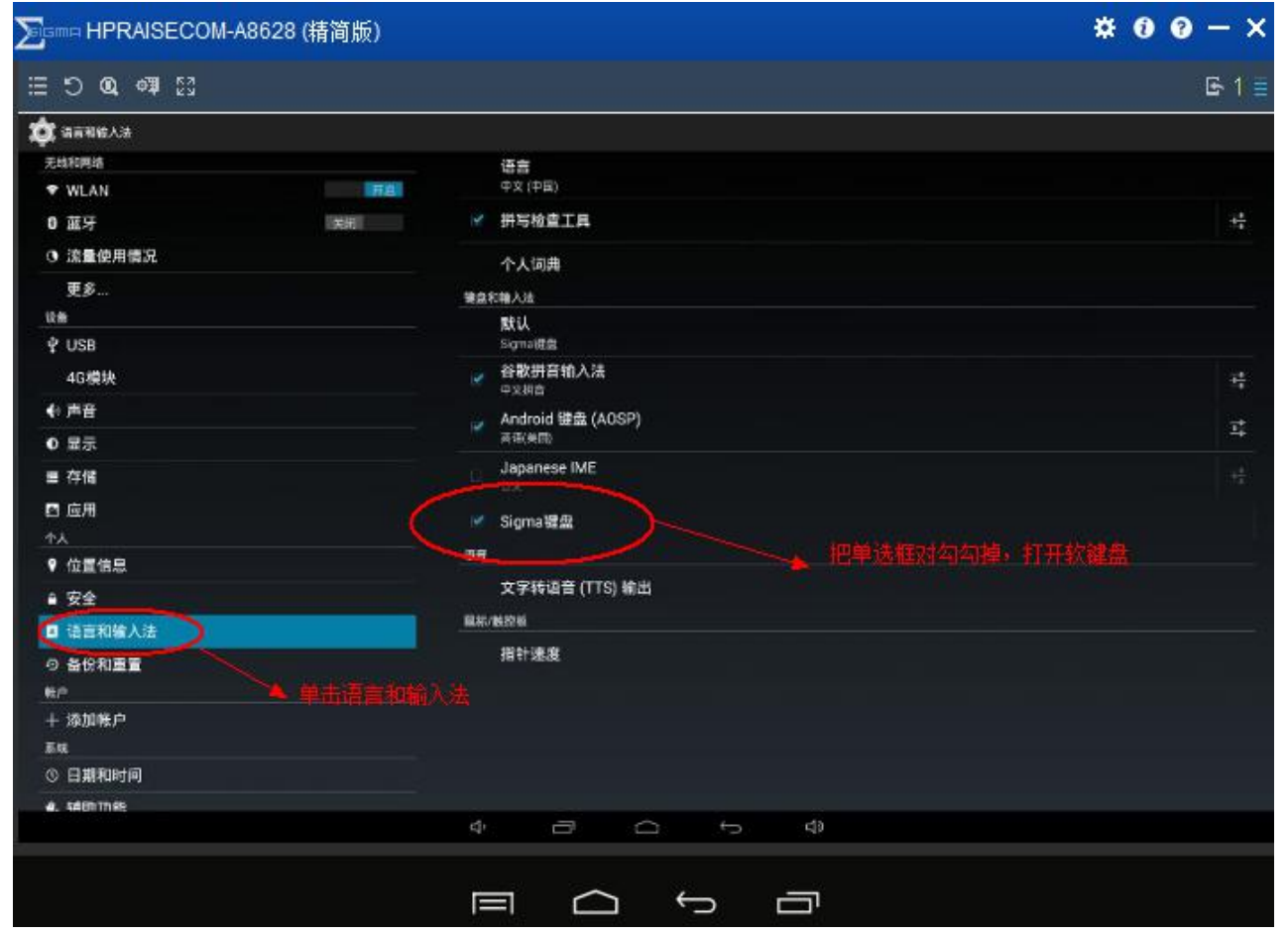

#### **5.** 网络连接

连接网络的方式有三种,一种是直接把网线接到以太网口,一种是通过 wifi 连接, 还 可以通过 4G 流量上网,后两种我们在软件应用部分演示。

#### **6.** 电源

设备使用 12V5A 的直流电源,推荐使用我们配套的电源适配器,设备没有开关机按键, 直接上电即可开机,电源指示灯可以透过 USB 接口看到,当红灯亮时说明已经通电,蓝灯 亮时说明设备已经开机,如图六是设备安装好的样子,图七为开机以后的界面。

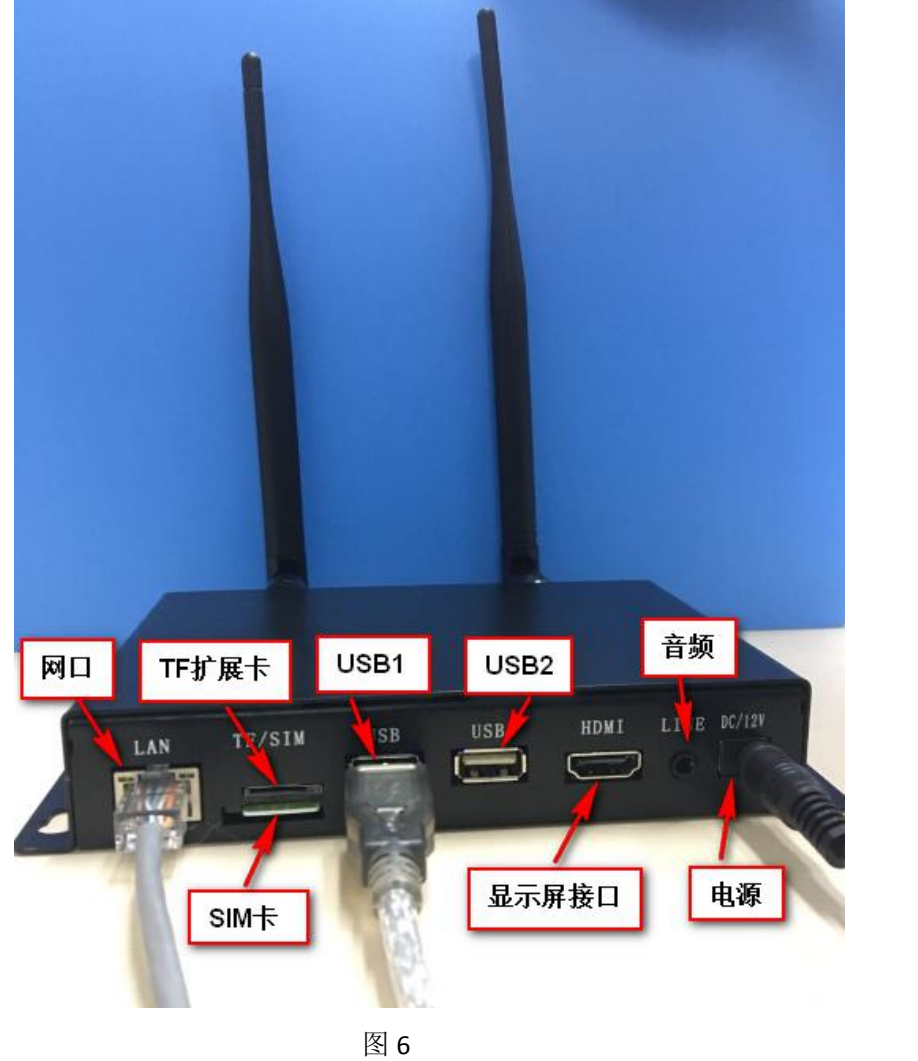

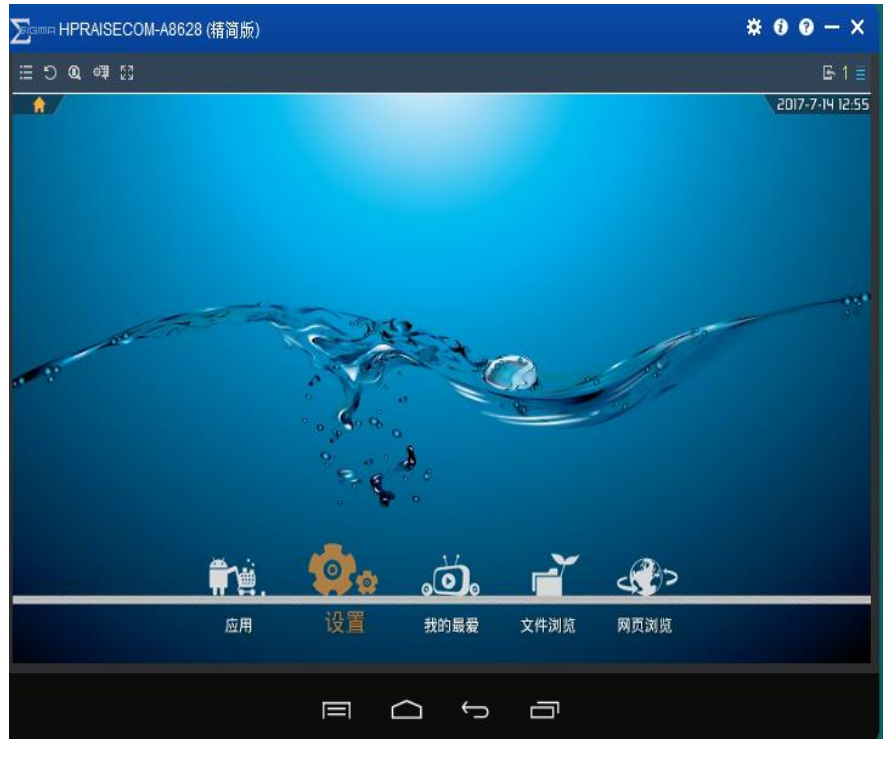

图 7

## 四、软件应用

#### **1.** 网络连接

在开机界面点击设置,可以看到有无线和网络设置(如图八), 点击 WLAN 显示开启按钮, 右边会自动检测附近的 WIFI, 配置之后 就可以使用了,也可以点击 更多 选择通过设置以太网或是移动网 络,还可一配置网络共享等。

## **Wifi** 连接

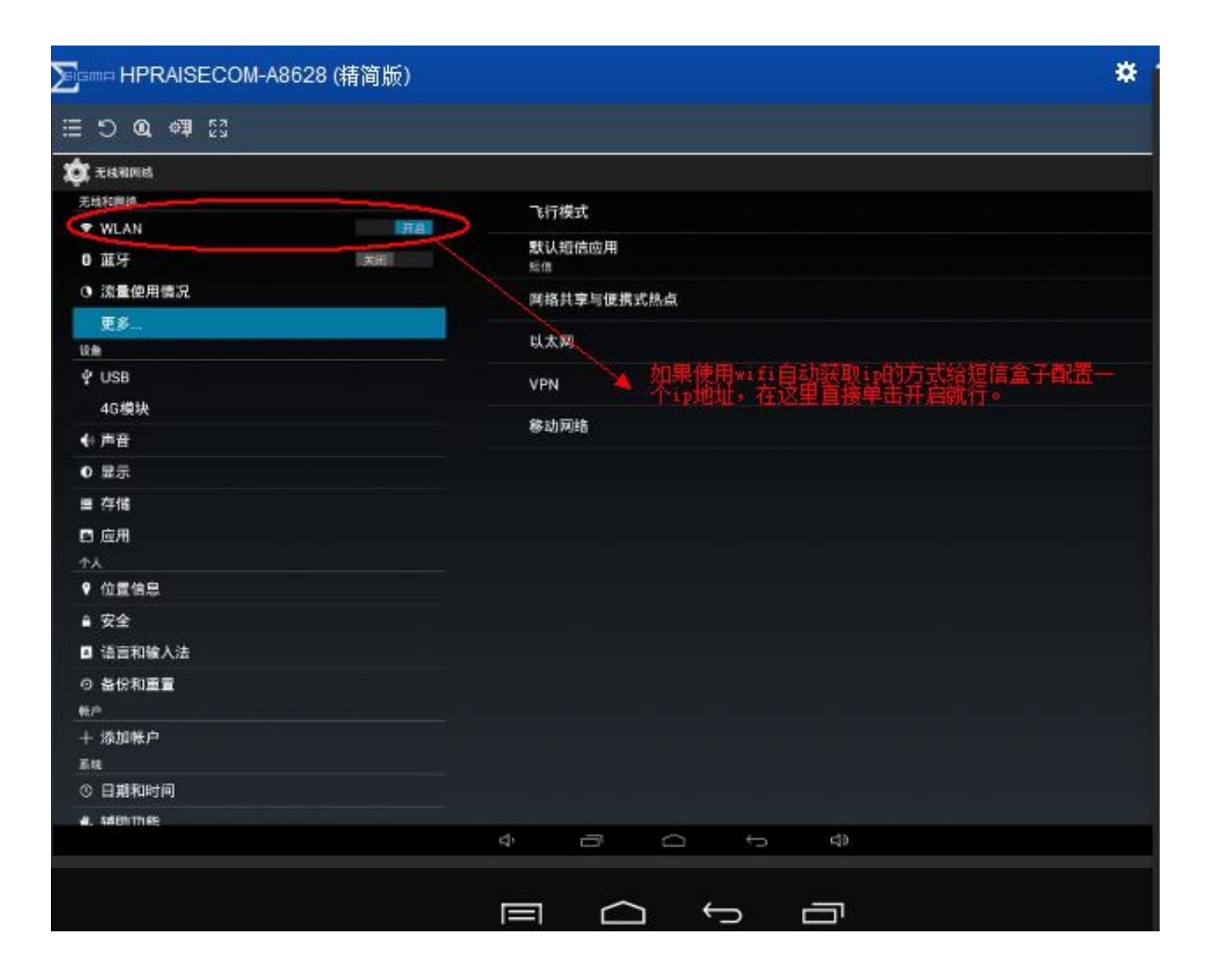

#### 本地网络连接

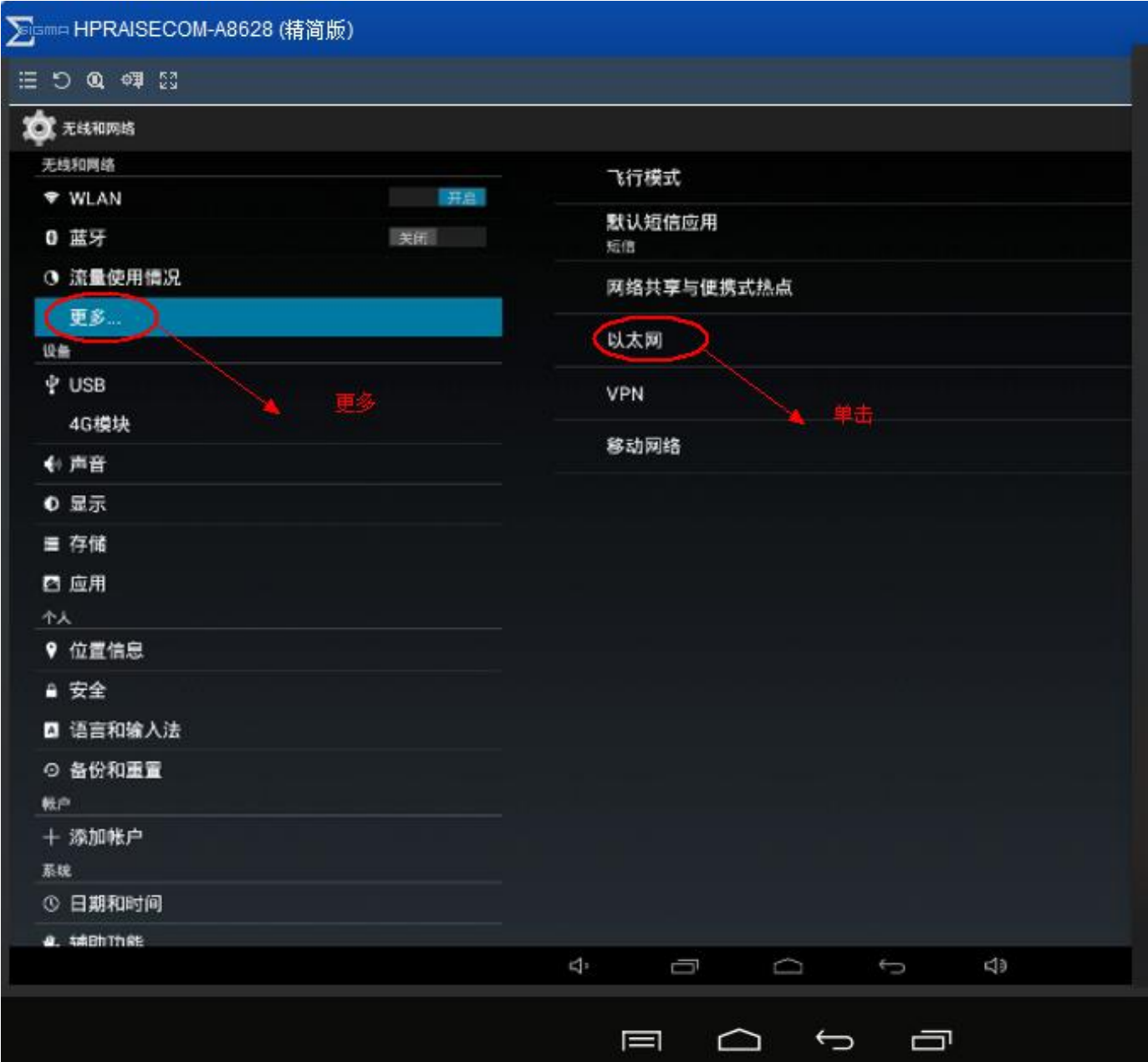

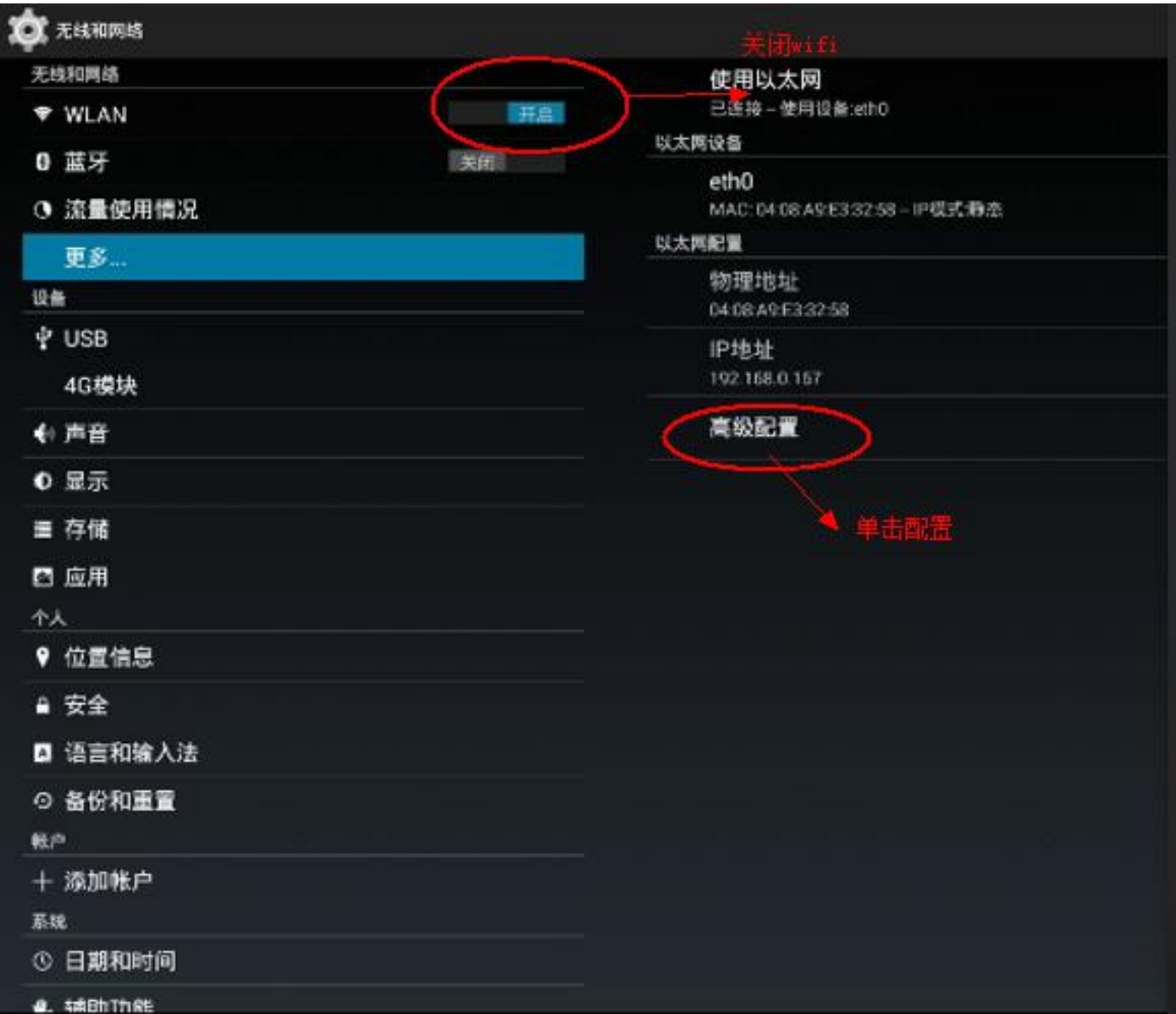

单击高级配置弹出配置静态 **IP** 地址页面, 使用软键盘设置 **ip** 地址,子网掩码,网关。

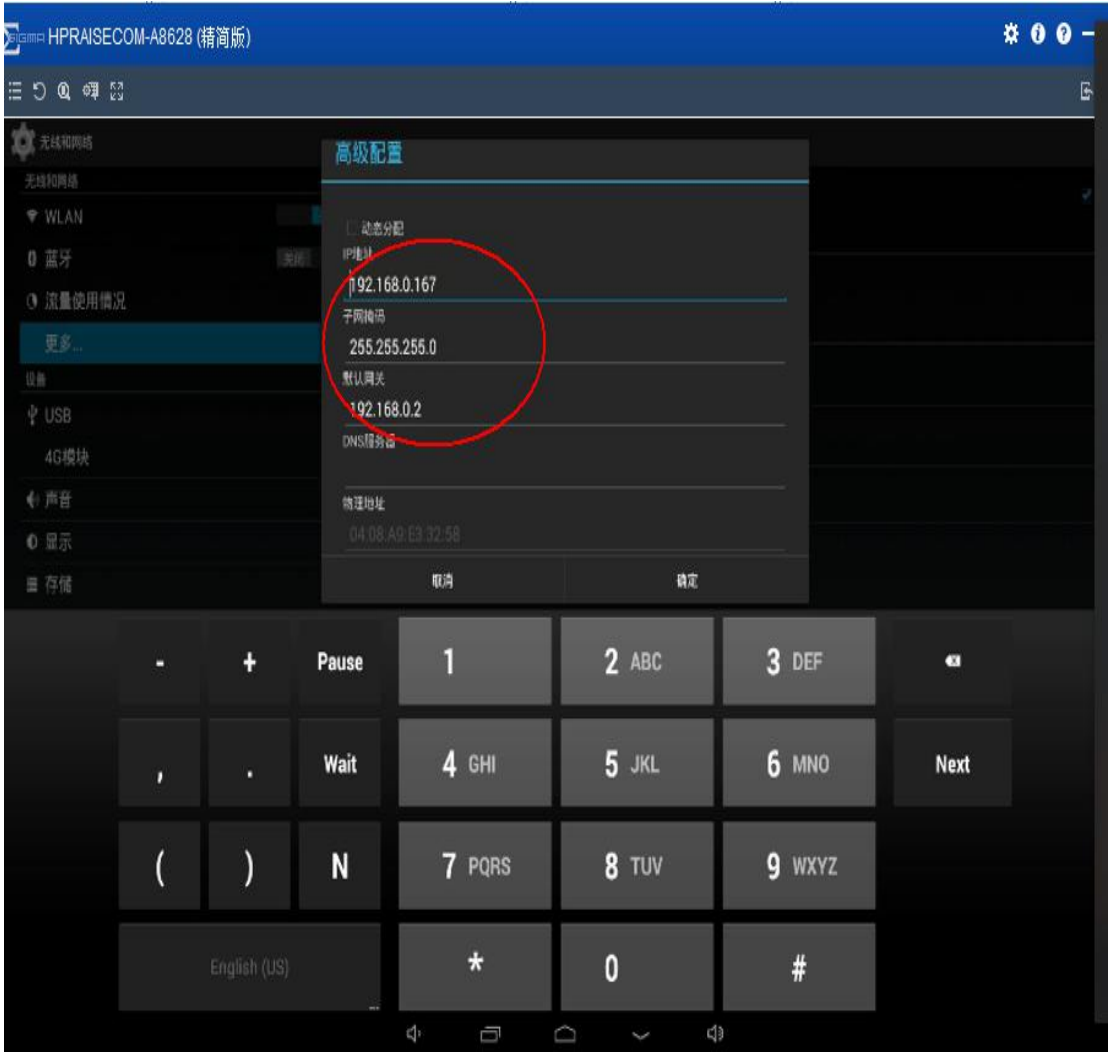

设置好后,单击确定,再单击桌面图标,回到短信盒子

主桌面

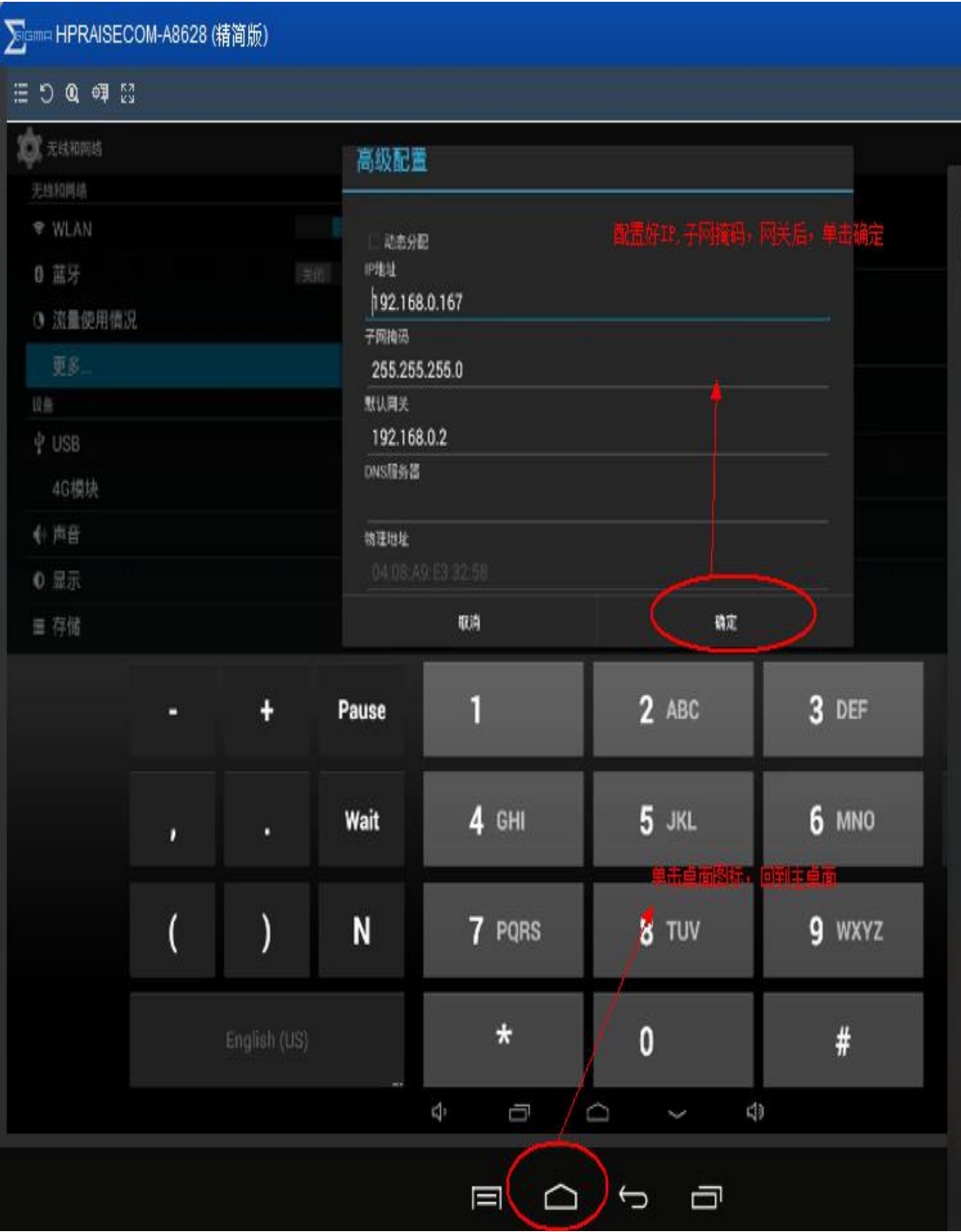

回到主桌面后,单击应用图标

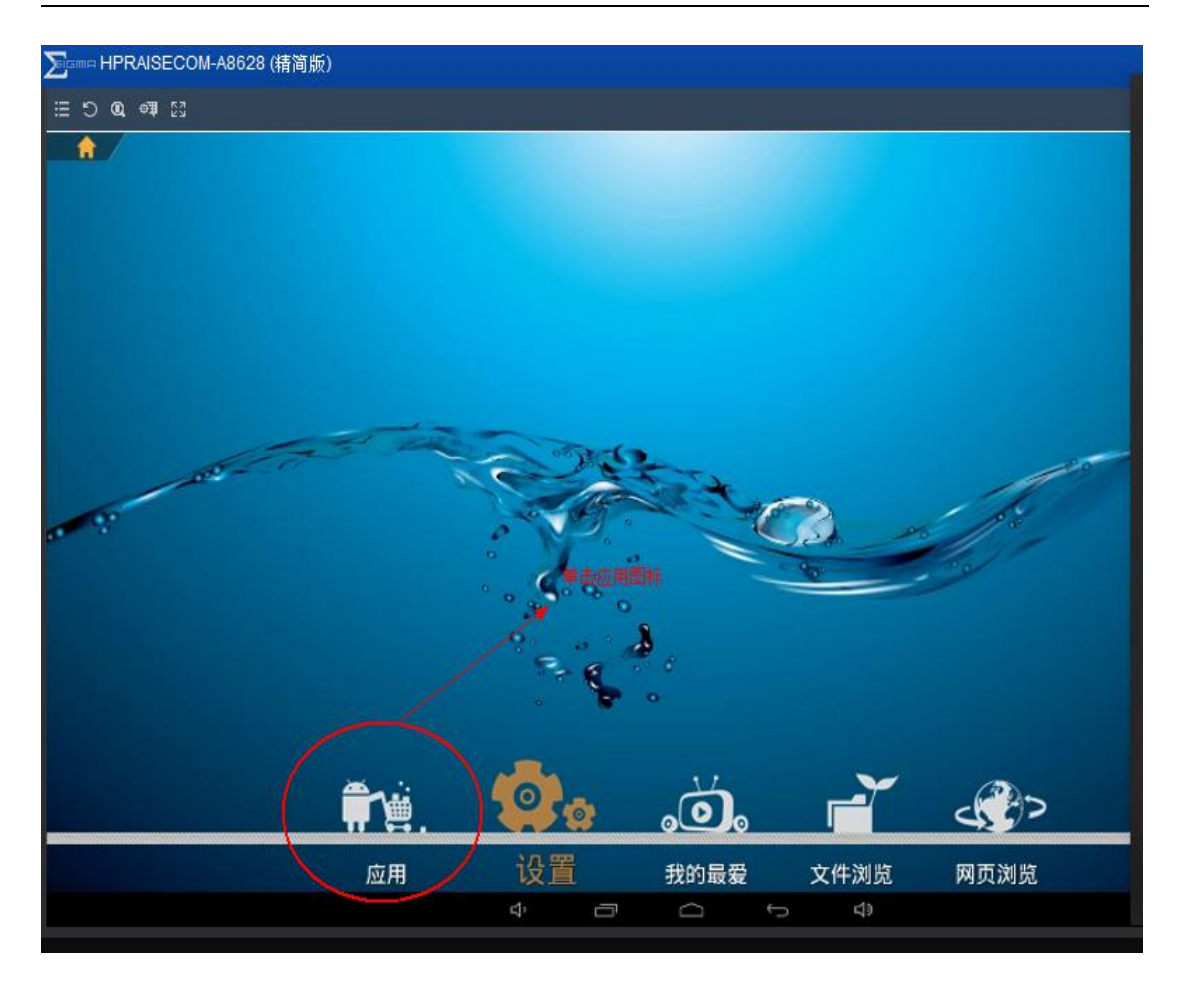

## 单击 **JDSMS app** 图标,进到 **app** 主页面

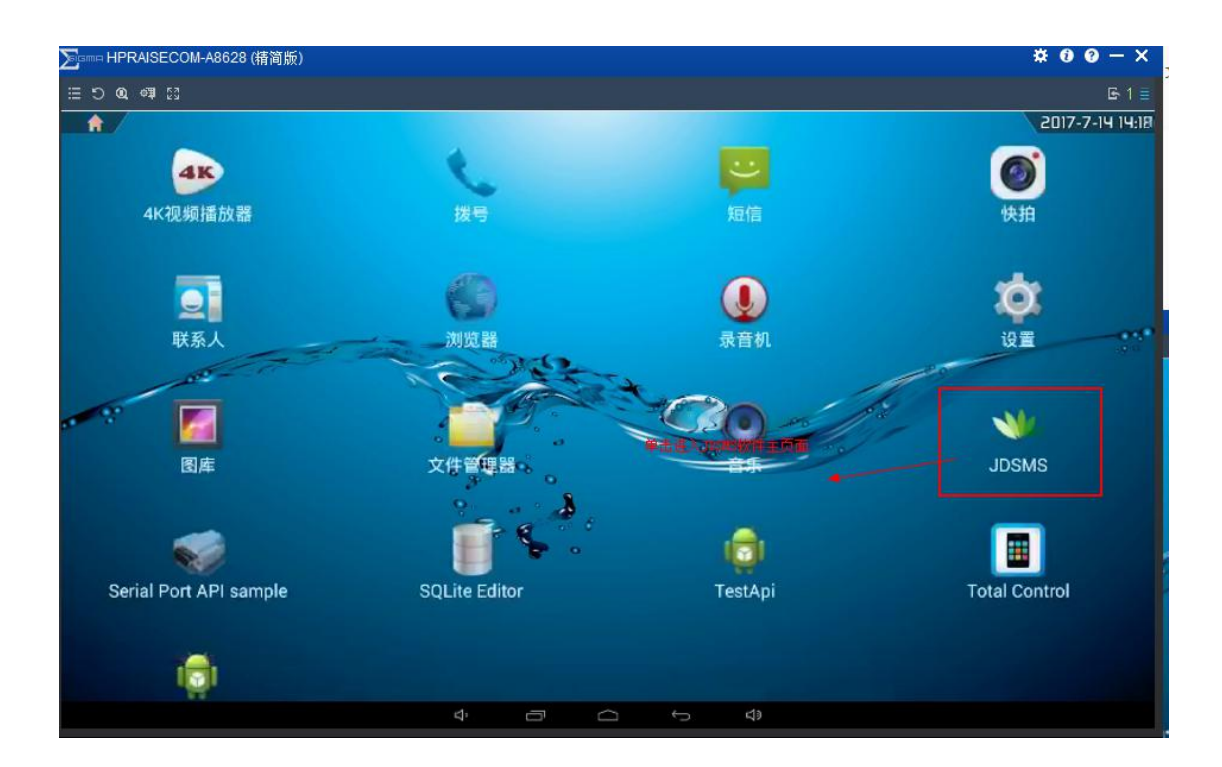

## 进到主页面后,配置 **web** 中间件 **ip**,端口号和 **sim** 卡手机号, 其它不要动,按默认设置就行,至此安卓短信盒子配置结束;

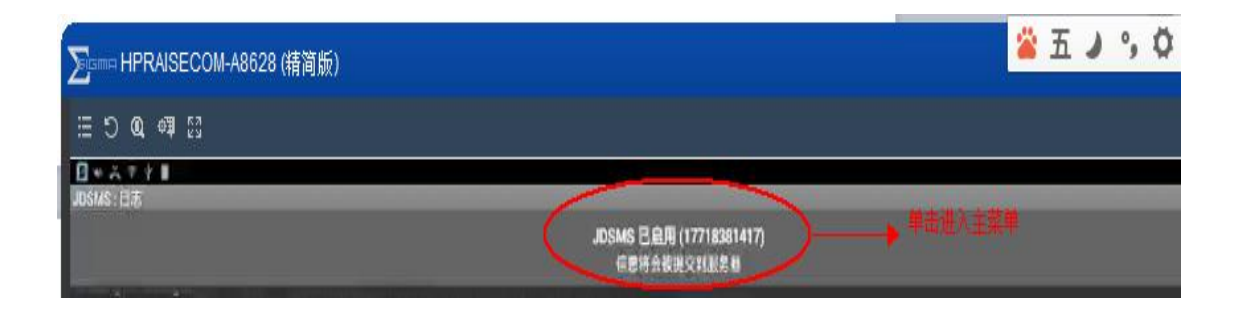

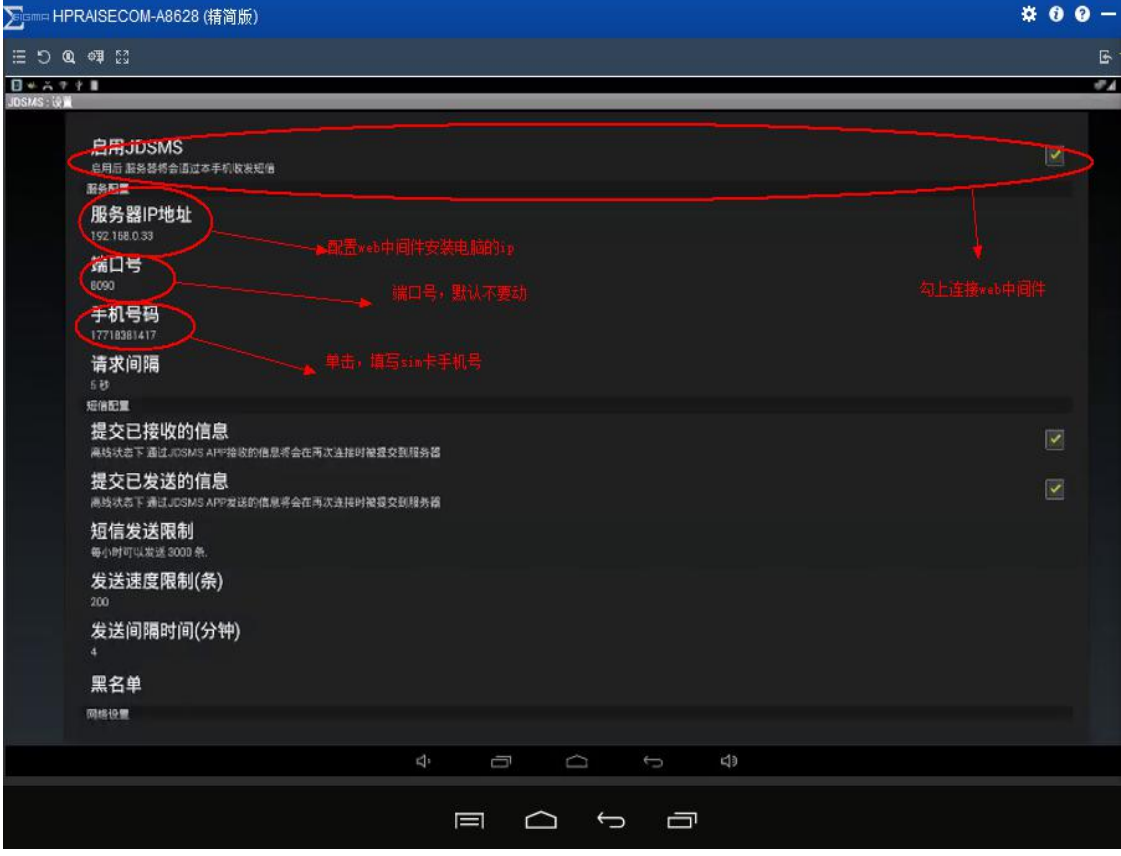

web 中间件安装和手机配置界面设置短信盒子见光盘里刻录的

" | windows系统金笛中间件web版使用说明书.pdf